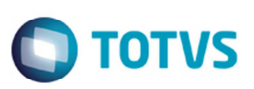

# **Melhorias na Importação do CT-e e Implementação do Layout CT-e 2.0**

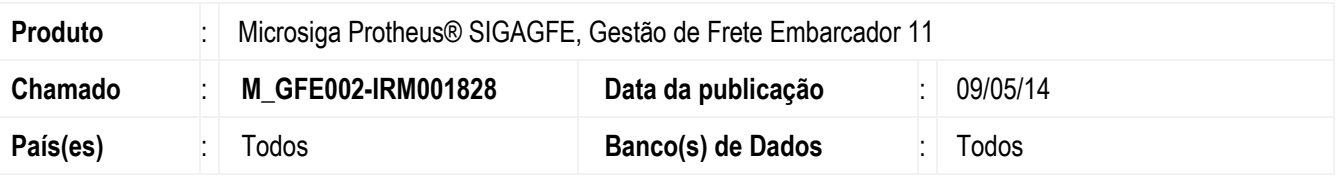

#### **Importante**

Esta melhoria depende de execução do *update* de base *U\_GFE11I37*, conforme **Procedimentos para Implementação**.

Neste projeto foram adicionadas as seguintes melhorias ao **Gestão de Frete Embarcador** (**SIGAGFE**):

- Melhoria implementada na importação dos arquivos de CT-e com o leiaute na versão 2.0. Este item está disponível tanto para a importação de arquivos via TOTVS Colaboração quanto importação via diretório. Antes dessa alteração, o **SIGAGFE** tratava a importação de conhecimentos de transporte eletrônico na versão de leiaute 1.04. A partir desse desenvolvimento realizará também a leitura e tratamento do XML do CT-e na versão 2.0.
- Novo tratamento para determinar qual o tipo de documento de frete deve ser atribuído ao CT-e importado, que agora será baseado em uma combinação das *tags* **tpCte** (Finalidade de emissão), **tpServ** (Tipo de serviço), **xCaracAd** (Característica adicional transporte) e **vRec** (Valor a receber), conforme a tabela abaixo:

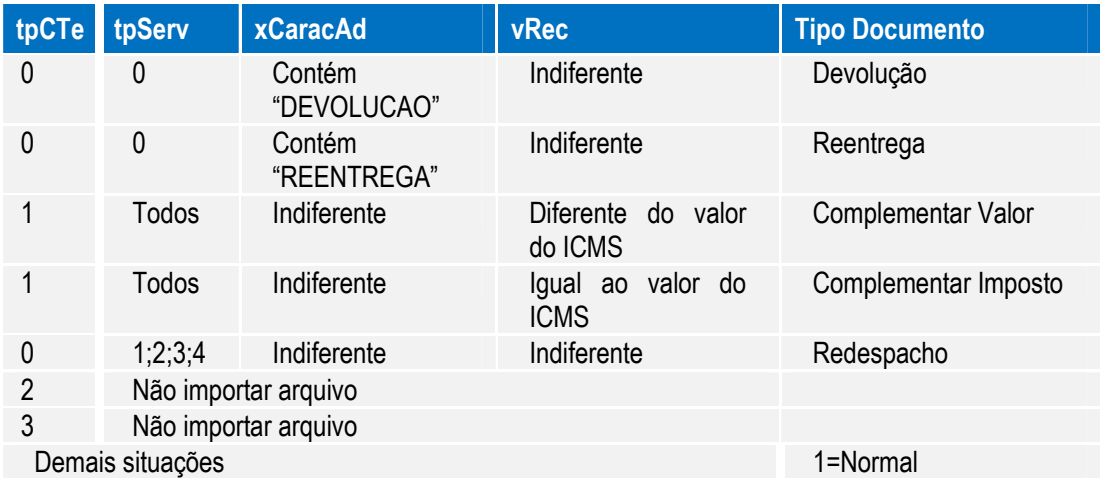

- Desenvolvido o ponto de entrada **GFEA1181**, para que seja possível customizar qualquer atribuição de valor ao registro da tabela **GXG**. Este ponto de entrada receberá como parâmetro o objeto XML do CT-e sendo importado e será executado depois do processamento de importação padrão do GFE, posicionado no registro inserido.
- Alterados os programas de **Processamento de EDI/CT-e (GFEA115A)** e **Cadastro de Documento de Frete (GFEA065)** para que seja possível cadastrar um documento de frete com o valor da base de cálculo do imposto diferente do valor do documento de frete sem tributação reduzida quando o arquivo CT-e tiver o tipo "Complementar de Imposto".

Para viabilizar essa melhoria, é necessário aplicar o pacote de atualizações (*Patch*) deste chamado.

്ര

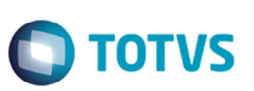

### **Procedimento para Implementação**

O sistema é atualizado logo depois da aplicação do pacote de atualizações (*Patch*) deste chamado e a aplicação do update U\_GFE11I37.

#### **Importante**

Antes de executar o compatibilizador U GFE11I37 é imprescindível:

- a) Realizar o *backup* da base de dados do produto que será executado o compatibilizador (diretório PROTHEUS DATA\DATA, se versão 10, **ou \PROTHEUS11\_DATA\DATA**, se versão 11) e dos dicionários de dados SXs (diretório **PROTHEUS\_DATA\_SYSTEM**, se versão 10, **ou \PROTHEUS11\_DATA\SYSTEM**, se versão 11).
- b) Os diretórios acima mencionados correspondem à **instalação padrão** do Protheus, portanto, devem ser alterados conforme o produto instalado na empresa.
- c) Essa rotina deve ser executada em **modo exclusivo**, ou seja, nenhum usuário deve estar utilizando o sistema.
- d) Se os dicionários de dados possuírem índices personalizados (criados pelo usuário), antes de executar o compatibilizador, certifique-se de que estão identificados pelo *nickname*. Caso o compatibilizador necessite criar índices, irá adicioná-los a partir da ordem original instalada pelo Protheus, o que poderá sobrescrever índices personalizados, caso não estejam identificados pelo *nickname*.
- e) O compatibilizador deve ser executado com a **Integridade Referencial desativada\***.

#### **Atenção**

**O procedimento a seguir deve ser realizado por um profissional qualificado como Administrador de Banco de Dados (DBA) ou equivalente!** 

**A ativação indevida da Integridade Referencial pode alterar drasticamente o relacionamento entre tabelas no banco de dados. Portanto, antes de utilizá-la, observe atentamente os procedimentos a seguir:** 

- i. No **Configurador (SIGACFG)**, veja **se a empresa utiliza** Integridade Referencial, selecionando a opção **Integridade/Verificação (APCFG60A)**.
- ii. Se **não há** Integridade Referencial **ativa**, são relacionadas em uma nova janela todas as empresas e filiais cadastradas para o sistema e nenhuma delas estará selecionada. Neste caso, **E SOMENTE NESTE, não é necessário** qualquer outro procedimento de **ativação ou desativação** de integridade, basta finalizar a verificação e aplicar normalmente o compatibilizador, conforme instruções.
- iii. **Se há** Integridade Referencial **ativa** em **todas as empresas e filiais**, é exibida uma mensagem na janela **Verificação de relacionamento entre tabelas**. Confirme a mensagem para que a verificação seja concluída, **ou**;
- iv. **Se há** Integridade Referencial **ativa** em **uma ou mais empresas**, que não na sua totalidade, são relacionadas em uma nova janela todas as empresas e filiais cadastradas para o sistema e, somente, a(s) que possui(em) integridade está(arão) selecionada(s). Anote qual(is) empresa(s) e/ou filial(is) possui(em) a integridade ativada e reserve esta anotação para posterior consulta na reativação (ou ainda, contate nosso Help Desk Framework para informações quanto a um arquivo que contém essa informação).
- v. Nestes casos descritos nos itens **"iii"** ou **"iv", E SOMENTE NESTES CASOS**, é necessário **desativar** tal integridade, selecionando a opção **Integridade/ Desativar (APCFG60D)**.

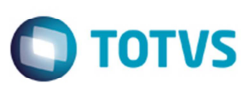

- vi. Quando desativada a Integridade Referencial, execute o compatibilizador, conforme instruções.
- vii. Aplicado o compatibilizador, a Integridade Referencial deve ser reativada, **SE E SOMENTE SE tiver sido desativada**, por meio da opção **Integridade/Ativar (APCFG60)**. Para isso, tenha em mãos as informações da(s) empresa(s) e/ou filial(is) que possuía(m) ativação da integridade, selecione-a(s) novamente e confirme a ativação.

### **Contate o Help Desk Framework EM CASO DE DÚVIDAS!**

1. Em **Microsiga Protheus TOTVS Smart Client** (se versão 10) ou **ByYou Smart Client** (se versão 11), digite **U\_GFEUDES** no campo **Programa Inicial**.

#### **Importante**

Para a correta atualização do dicionário de dados, certifique-se que a data do compatibilizador seja igual ou posterior à 18/04/2014.

- 2. Clique em **OK** para continuar.
- 3. Depois da confirmação é exibida uma tela para a seleção da empresa em que o dicionário de dados será modificado. Em seguida é apresentada a janela para seleção do compatibilizador. Selecione o programa **U\_GFE11I37**.
- 4. Ao confirmar é exibida uma mensagem de advertência sobre o *backup* e a necessidade de sua execução em **modo exclusivo**.
- 5. Clique em **Processar** para iniciar o processamento. O primeiro passo da execução é a preparação dos arquivos. É apresentada uma mensagem explicativa na tela.
- 6. Em seguida, é exibida a janela **Atualização concluída** com o histórico (*log*) de todas as atualizações processadas. Nesse *log* de atualização são apresentados somente os campos atualizados pelo programa. O compatibilizador cria os campos que ainda não existem no dicionário de dados.
- 7. Clique em **Gravar** para salvar o histórico (*log*) apresentado.
- 8. Clique em **OK** para encerrar o processamento.

# **Atualizações do Compatibilizador**

Criação de **Índices** no arquivo **SIX – Índices**:

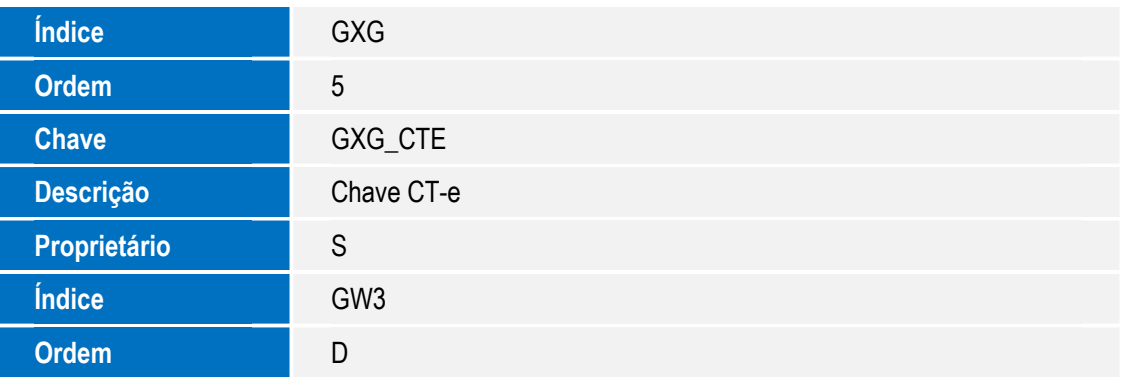

෧

 $\odot$ 

# **Boletim Técnico**

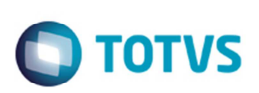

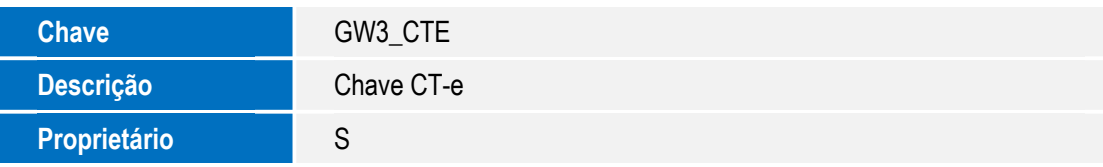

## **Procedimento para Utilização**

- 1. No **Gestão de Frete Embarcador (SIGAGFE)** acesse **Atualizações** / **Integrações** / **Ct-e** / **Importar Ct-e (GFEA118)**.
- 2. Caso o ambiente esteja configurado para importação via diretório, clique em **Importar**. Se a importação for via TOTVS Colaboração, os arquivos importados já devem aparecer na listagem.
- 3. A importação ocorrerá tanto para arquivos CT-e versão 1.04 quanto para versão 2.0.
- 4. Selecione um dos registros importados e clique em **Visualizar**.
- 5. O registro terá o conteúdo do campo **Tipo Documento** conforme a tabela deste Boletim.

## **Informações Técnicas**

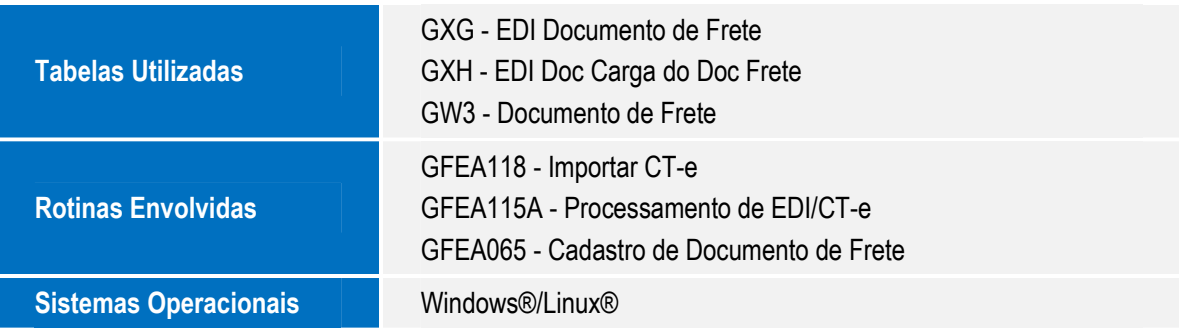